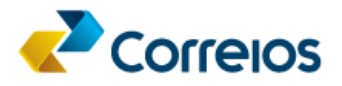

## **Serviços RH**

Link de acesso: [http://servicosrh.correios.com.br](http://servicosrh.correios.com.br/)

O acesso ao sistema para os Empregados do Correios, será por meio de usuário (matrícula) e senha (senha da rede) ou através do CPF e senha (caso já tenha cadastro no ID Correios). Para pensionistas e ex-empregados, será necessário cadastrar a senha de acesso através do CPF.

1. Se já for cadastrado e não lembrar a senha, clique em **Esqueci minha senha**.

## Entre com seu usuário e senha

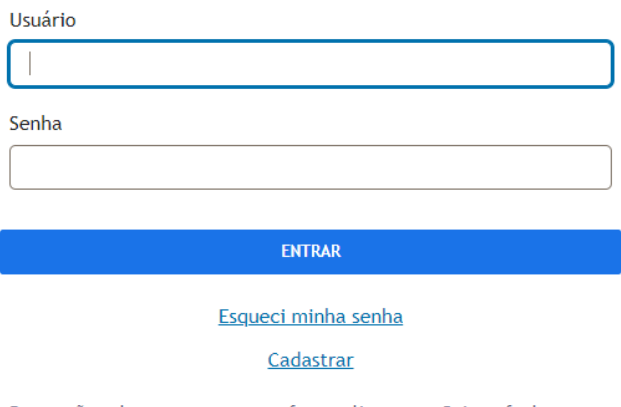

Por razões de segurança, por favor clique em Sair e feche o seu navegador quando terminar de acessar os serviços que precisam de autenticação!

2. Escolha uma das opções **Por e-mail** ou **Por SMS** pára receber o código de verificação e informe seu CPF e clique em **Prosseguir**.

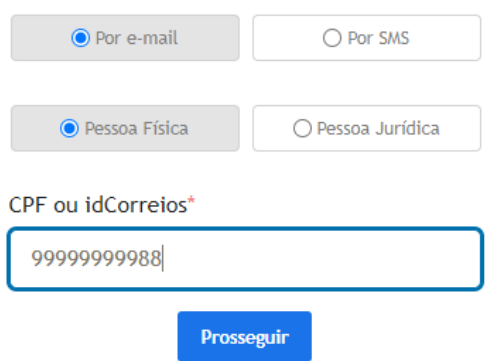

3. No campo abaixo informe o número de **telefone** ou o **e-mail**, conforme o caso.

Obs. 1: Caso o número de telefone não esteja atualizado no Populis, faz-se necessário enviar e-mail para [gcat-atendeempregado@correios.com.br](mailto:gcat-atendeempregado@correios.com.br) e solicitar a atualização.

Obs. 2: a recuperação de senha por e-mail somente será possível se o usuário ainda possuir acesso a ele. Caso não possua acesso, recomenda-se optar pela recuperação por telefone.

Em seguida, digite o código recebido e clique em **Recuperar conta**, conforme telas abaixo, de acordo com a opção escolhida.

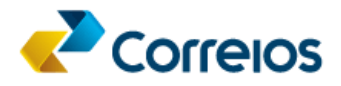

Um código de 6 dígitos foi enviado para:

 $(61)$ \*\*\*\*\*-5307

Informe o código para recuperar sua conta. \*

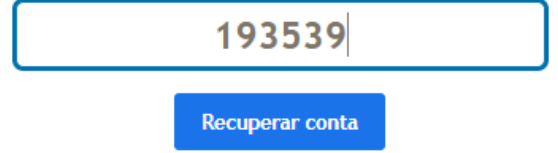

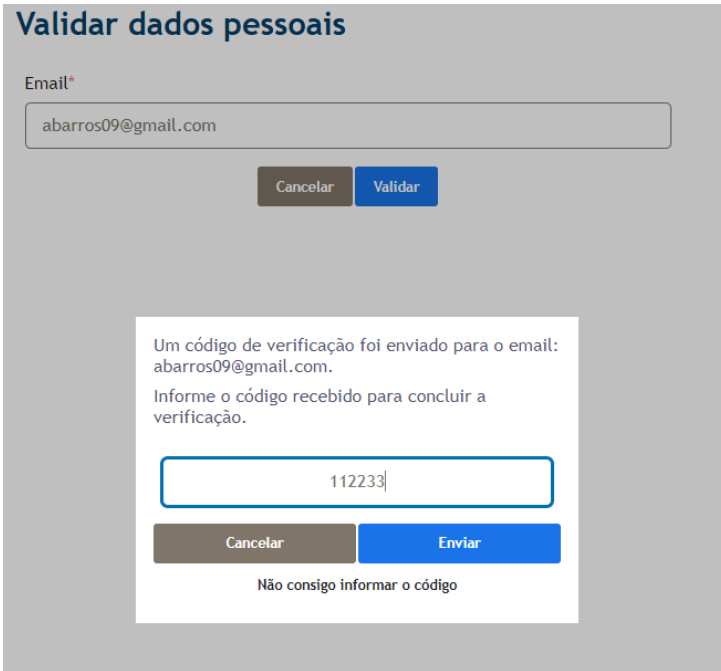

4. Insira a nova senha e clique em **Alterar senha**.

## Redefinir senha

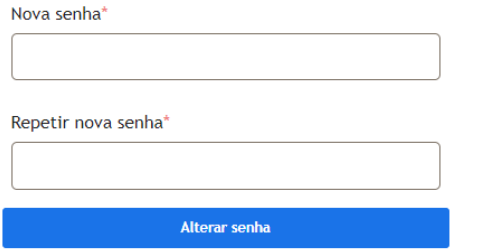

5. Caso apareça a tela abaixo, clique em **Concordar**

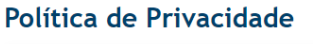

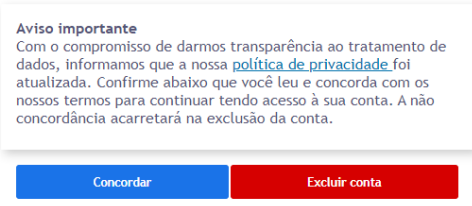

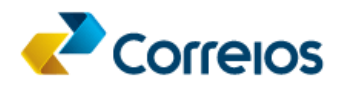

6. Na próxima tela, clique na seta ao lado de seu nome e em seguida **Sair**.

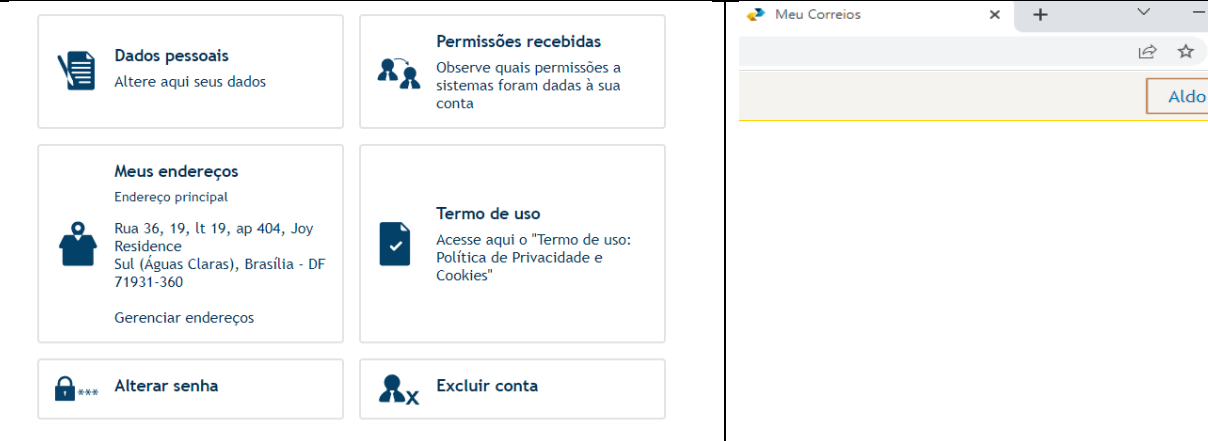

7. Para utlizar o sistema com anova senha, acesse o link: [http://servicosrh.correios.com.br,](http://servicosrh.correios.com.br/) digite seu CPF e a Senha adastrada.

Entre com seu usuário e senha Usuário Senha ENTRAR Esqueci minha senha Cadastrar

Por razões de segurança, por favor clique em Sair e feche o seu navegador quando terminar de acessar os serviços que precisam de<br>autenticação!

8. Após logar, deverá aparecer a tela a seguir.

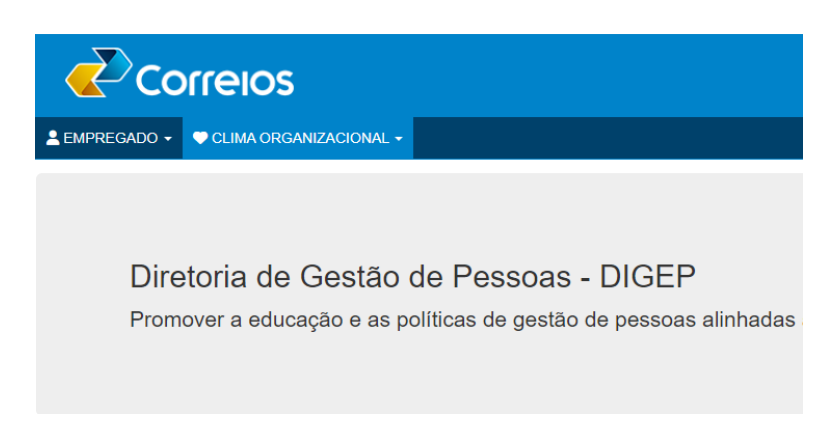

 $\Box$  $\times$ 

 $\ddot{\phantom{a}}$ 

Sair

 $\Box$  $\triangle$ 

Aldo De Barros ▲